# **Programmer avec Xcas : version 0.8.6 et 0.9**

### **I. L'environnement de travail de Xcas**

Xcas permet d'écrire des programmes, comme n'importe quel langage de programmation.

- C'est un langage fonctionnel. L'argument d'une fonction peut être une autre fonction.
- Il n'y a pas de distinction entre programme et fonction : une fonction renvoie la valeur de la dernière instruction évaluée ou ce qui suit le mot réservé **return**.
- Le langage est non typé. On distingue seulement les variables globales, qui ne sont pas déclarées, et les variables locales, déclarées en début de fonction.
- Xcas est interprété et non compilé. Plus que le nombre de lignes du programme, c'est le nombre d'instructions réellement exécutées qui influence le temps de calcul. **Bouton de fermeture de la**

Lorsque l'on lance Xcas, il ouvre une **session** :

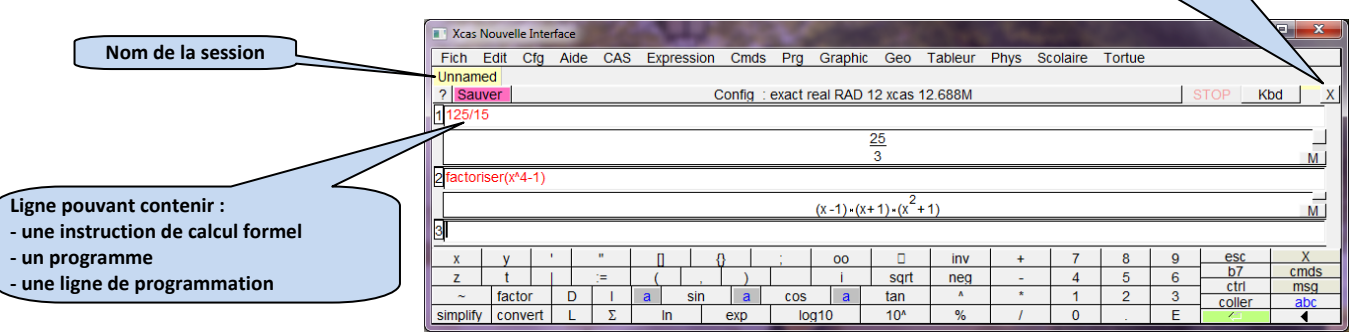

**Pour supprimer une ligne** : cliquer sur son numéro (il passe en vidéo inversée), puis appuyer sur la touche RETOUR ARRIÈRE du clavier.

Xcas Nouvelle Interfac

#### **II. Sauvegarder une session**

- a) Cliquer sur le bouton SAUVER : il est rouge si la session est non vide et non sauvegardée.
- b) Dans la fenêtre qui s'ouvre on choisit l'emplacement en définissant le chemin d'accès. *Attention* : *la longueur du chemin ne doit pas être trop importante sous peine de ne pas pouvoir récupérer les données avec Xcas*.
- Fich Edit Cfg Show: \*.xws  $\blacktriangleright$  **Favorites** Unnamed ? Sauver h 125/15  $\nabla$  Previet **Filena** c) On navigue dans l'arborescence en cliquant ici.  $OK \neq$

Save worksheet

#### *Remarque :*

Le bouton FAVORITES permet de stocker le ou les chemins des emplacements de stockage les plus utilisés afin de les retrouver immédiatement.

d) On tape le nom du fichier ici.

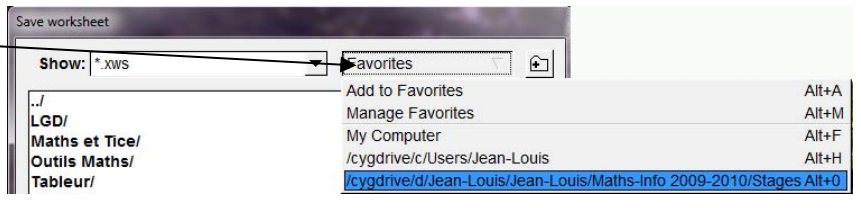

#### **III. Ouvrir une session déjà enregistrée**

**Fich → Ouvrir** ∼ Xcas Nouvelle Interface  $\overline{\phantom{1}}$  Favorites Show: Xws  $|E|$ a) On se place dans le dossier Fich Edit Cfg Aide  $CA<sub>s</sub>$ LGD/<br>LGD/<br>Maths et Tice<br>Outils Maths/ contenant la session à ouvrir. Nouvelle session b) On clique sur le nom de la Ouvrir  $Alt + O$ **Table** session à ouvrir (fichier d'extension **.xws**). c) On clique sur **OK.** Preview Filename: 1-Louis/Maths-Info 2009-2010/Stages/Doc site/essai.xys  $OK \leq$  Cancel

**session**

 $\Box$ 

Cancel

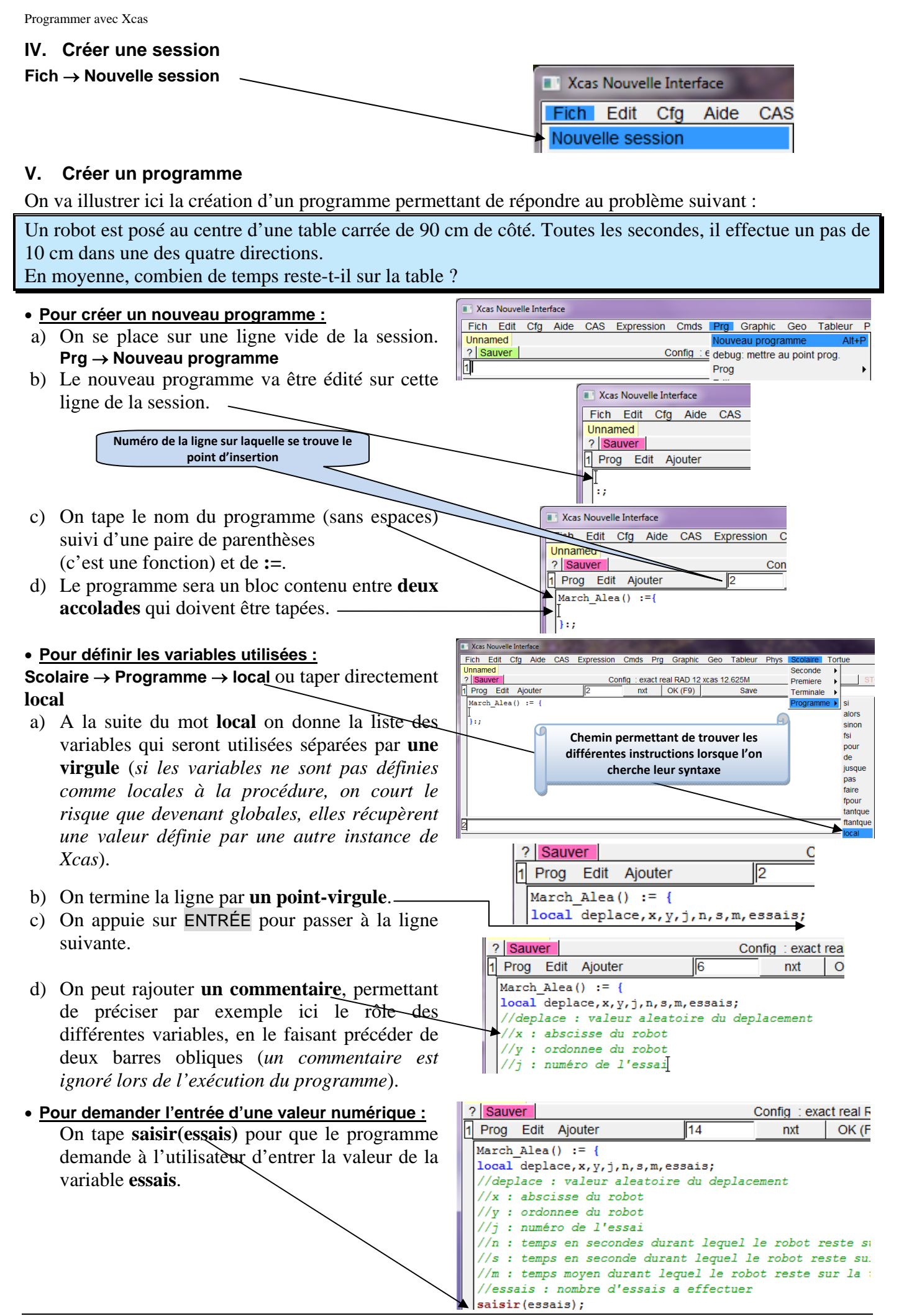

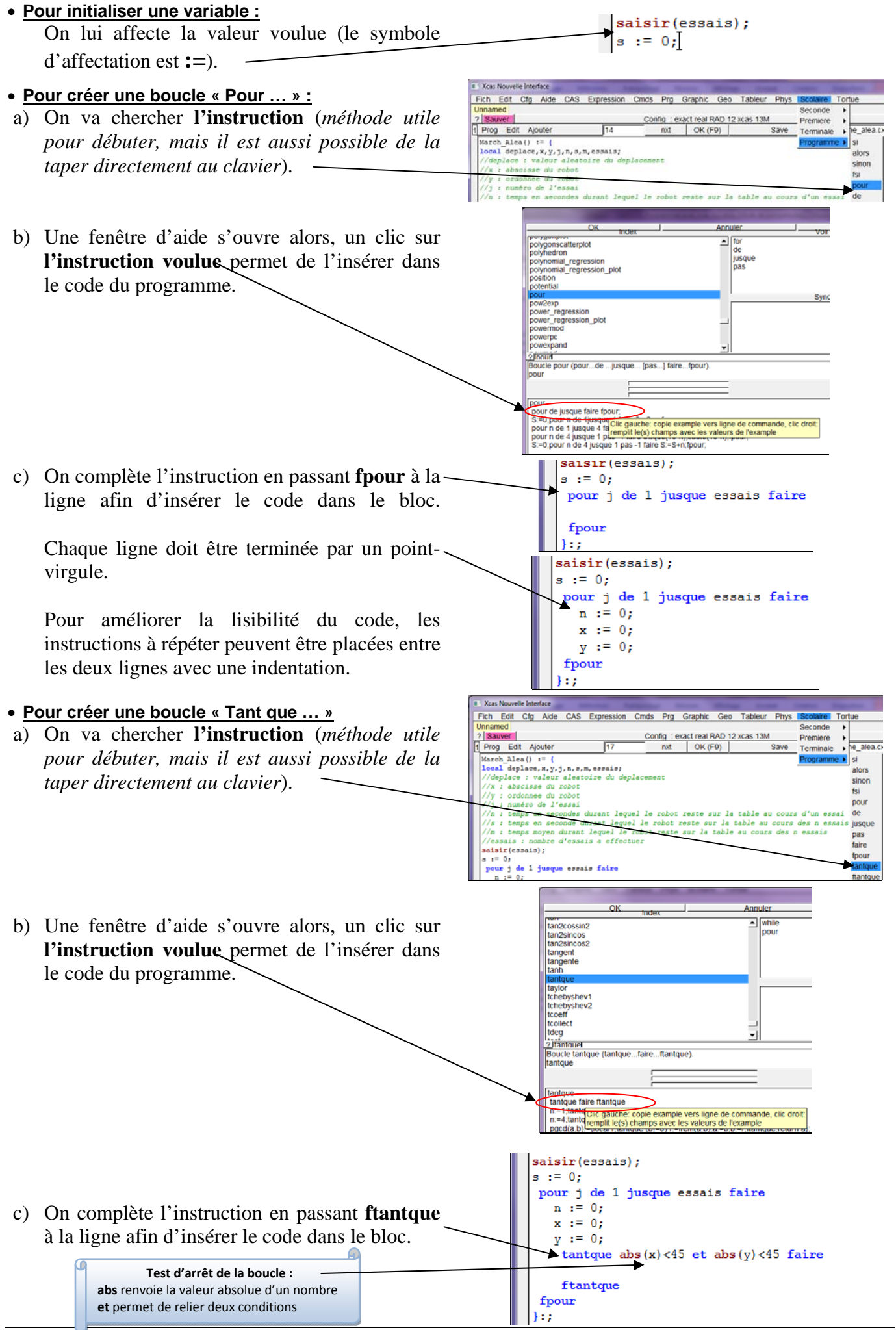

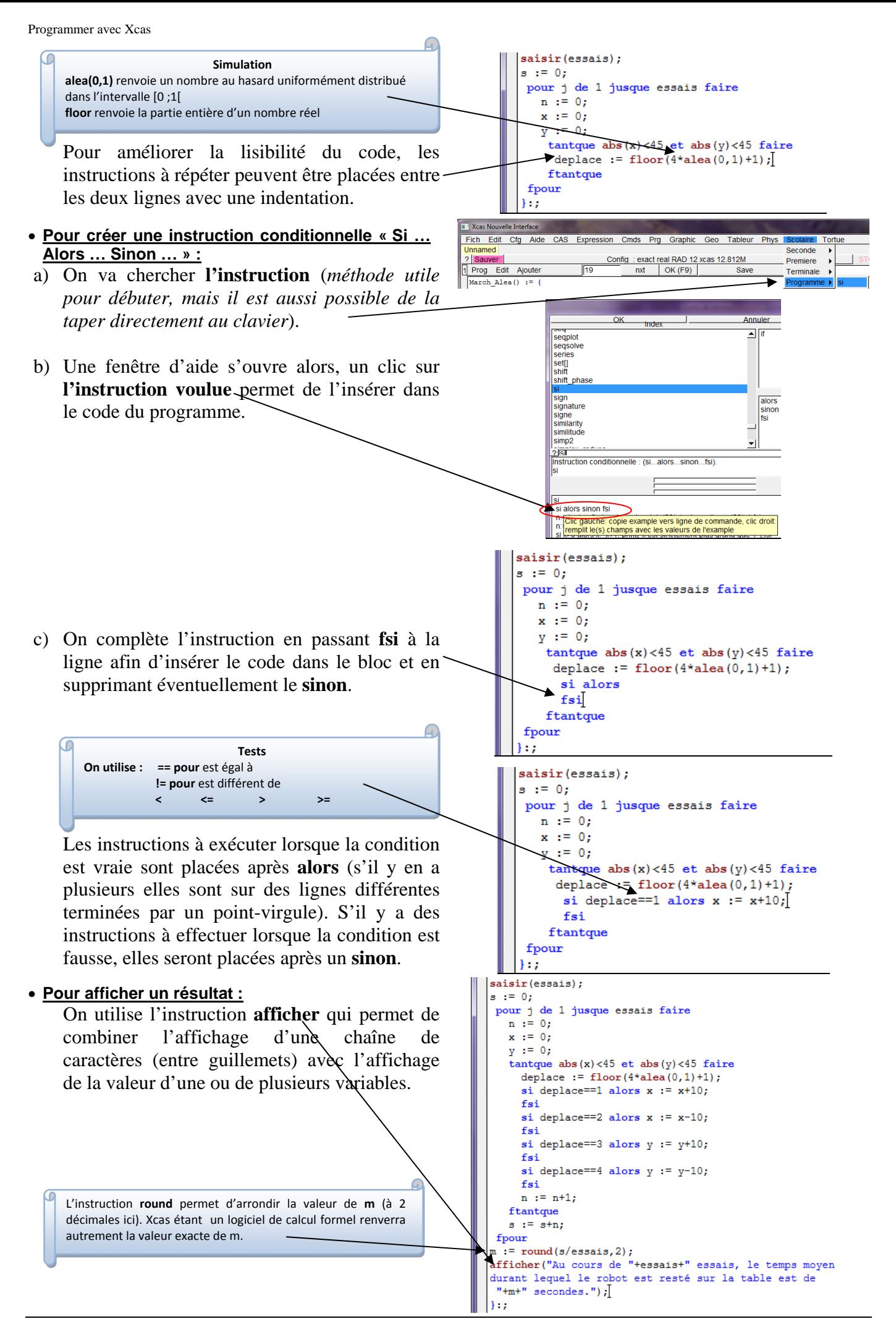

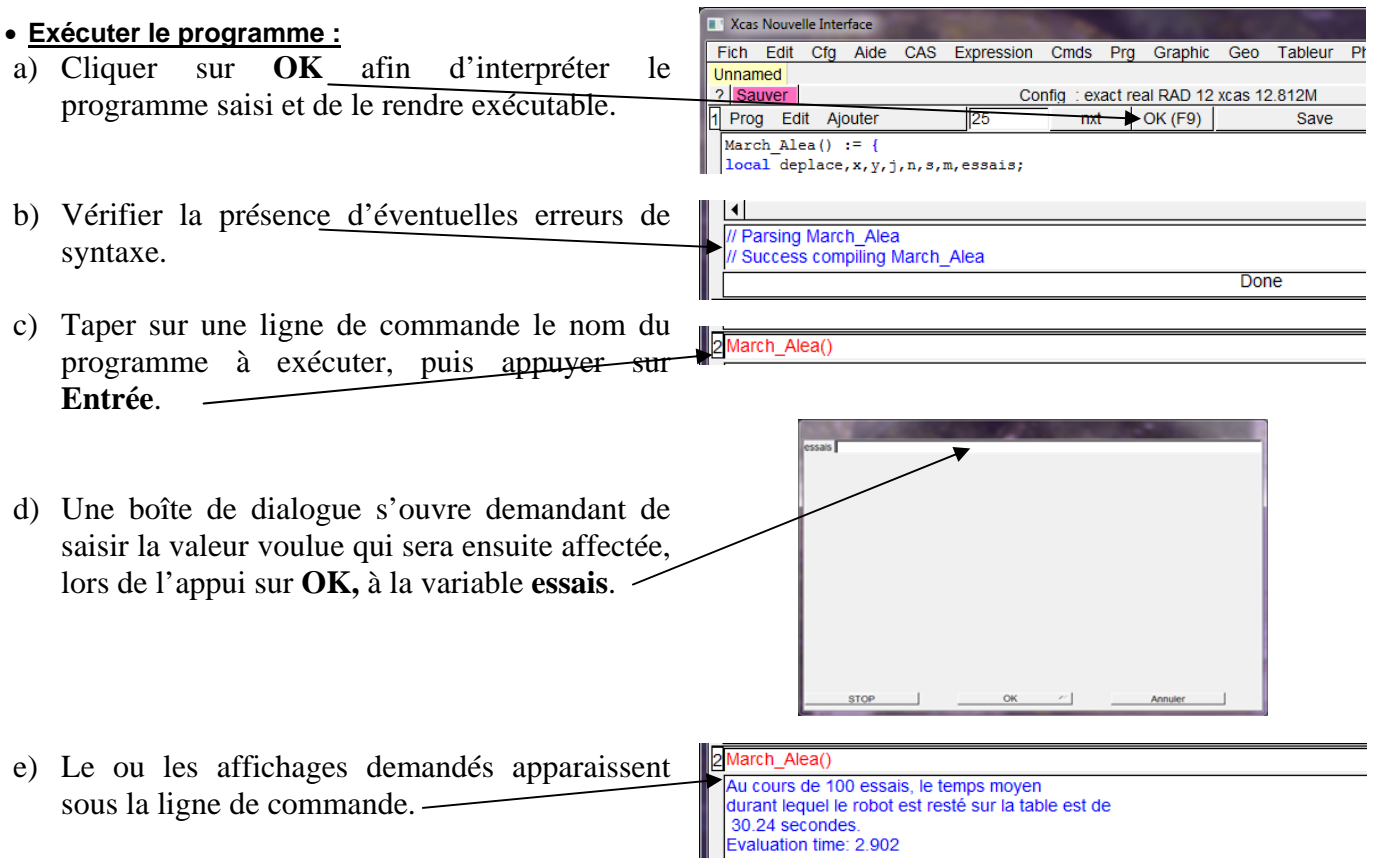

#### **VI. Débugger un programme**

Pour utiliser le débuggeur, il faut que le programme soit syntaxiquement correct. Si le programme est syntaxiquement correct mais ne fait pas ce qu'il devrait faire il faut analyser son fonctionnement pour le corriger.

Avec le **débuggeur**, on a la possibilité d'exécuter le programme pas à pas (sst) afin de visualiser les valeurs prises par les différentes variables à chacune des étapes.

On tape sur une ligne de commande : debug(nom \_du\_programme()).

3 debug(March Alea())

L'écran du **débuggeur** s'ouvre : il est formé par trois écrans séparés par une ligne **eval** et une barre de boutons sst, in, cont, ...

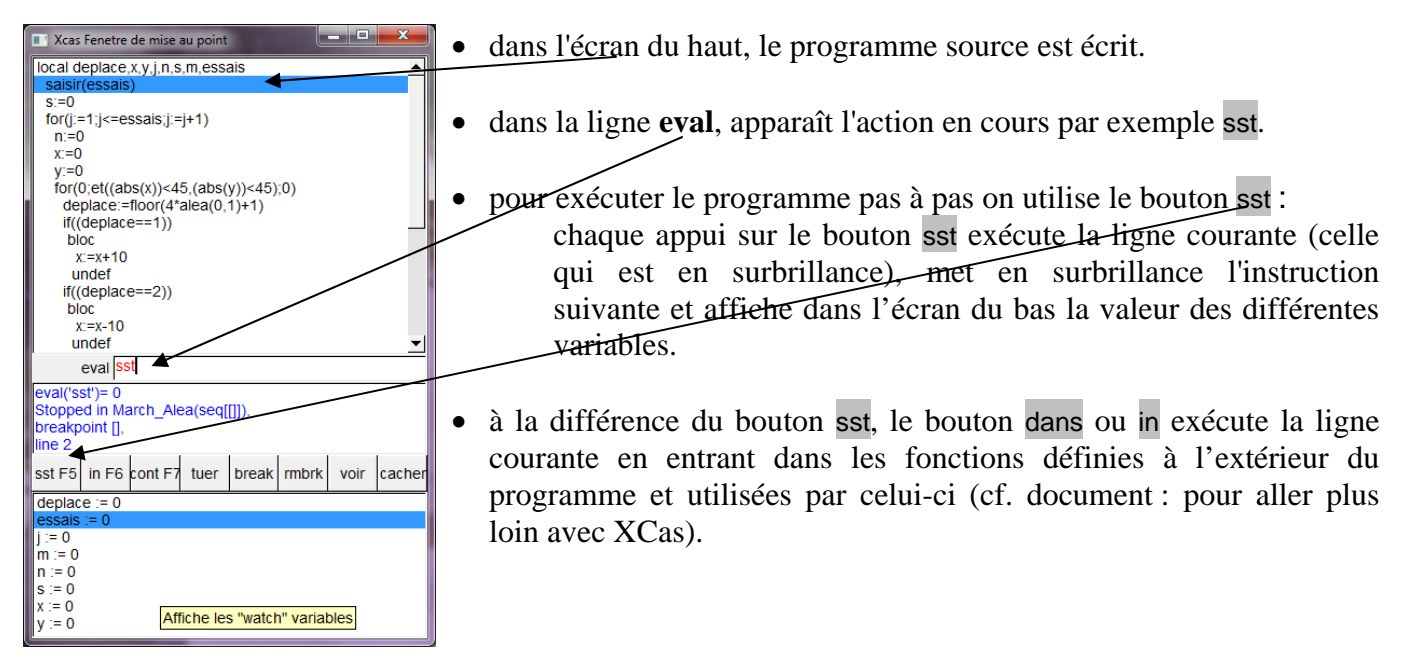

## **VII. Sauvegarder un programme**

- a) **Prog**  $\rightarrow$  **Sauver comme**
- b) Dans la fenêtre qui s'ouvre on choisit l'emplacement en définissant le chemin d'accès. *Attention : la longueur du chemin ne*

*doit pas être trop importante sous peine de ne pas pouvoir récupérer les données avec Xcas*.

- c) On navigue dans l'arborescence en cliquant ici.
- d) On tape le nom du fichier ici.

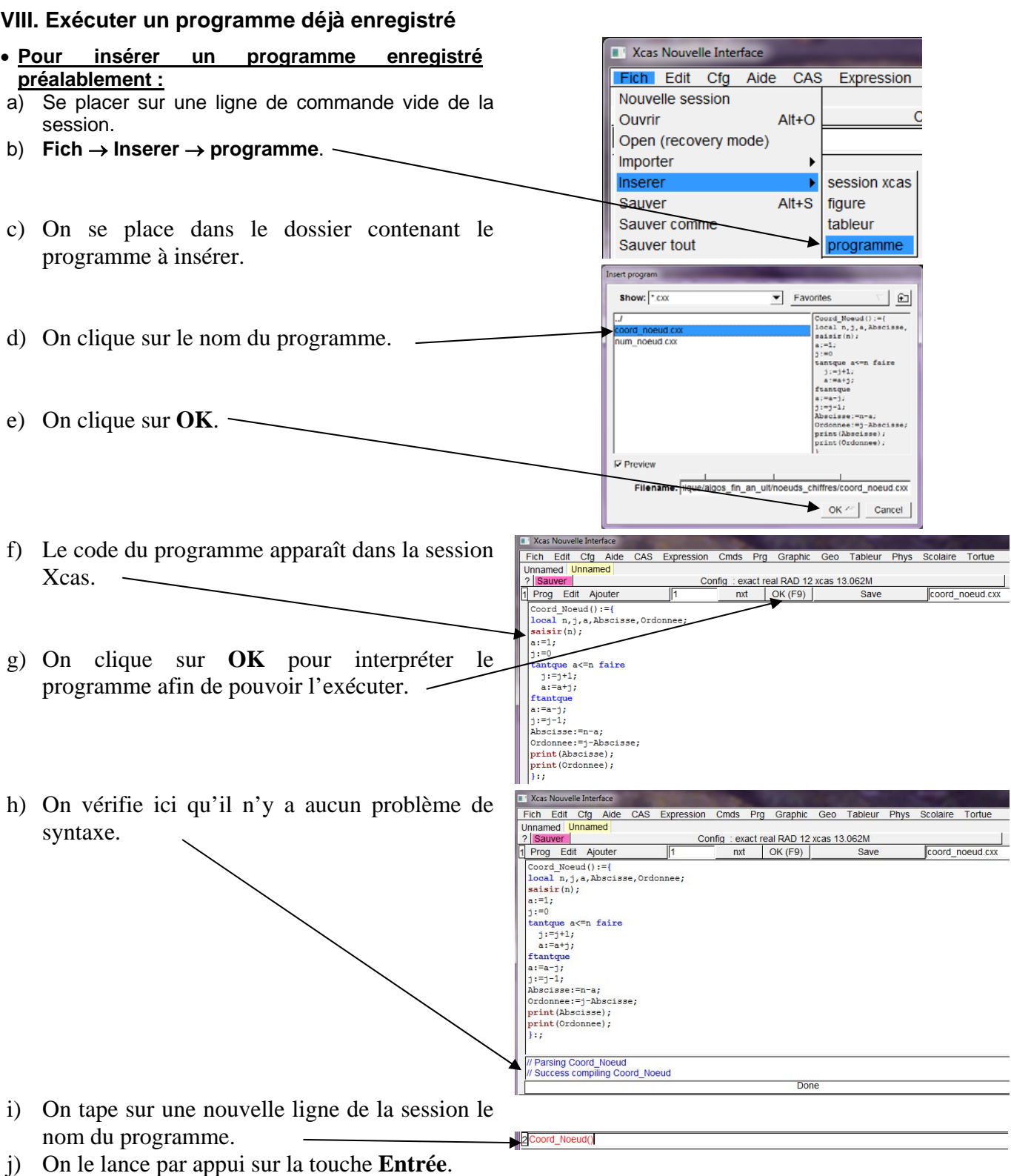

re progra Show:  $\frac{1}{2}$ .cxx

 $\triangledown$  Preview

 $\frac{c}{d}$ 

**New Scas Nouvelle Interface** Fich Edit Cfg Aid

1 Prog Edit Ajouter

 $\mathbf{r}$ 

Unnamed ? Sauver

Charger

Inserer

Sauver

Sauver co

 $\blacktriangleright$  Favorites

 $\overline{\phantom{a}}$   $\overline{\phantom{a}}$ 

OK / Cancel